## ИНСТРУКЦИЯ

## Для работы на курсе Школа молодых ученых и студентов

<https://public.edu.asu.ru/course/view.php?id=1487>

#### 1. Зайти на сайт asu.ru и выбрать вкладку «Образовательныересурсы»:

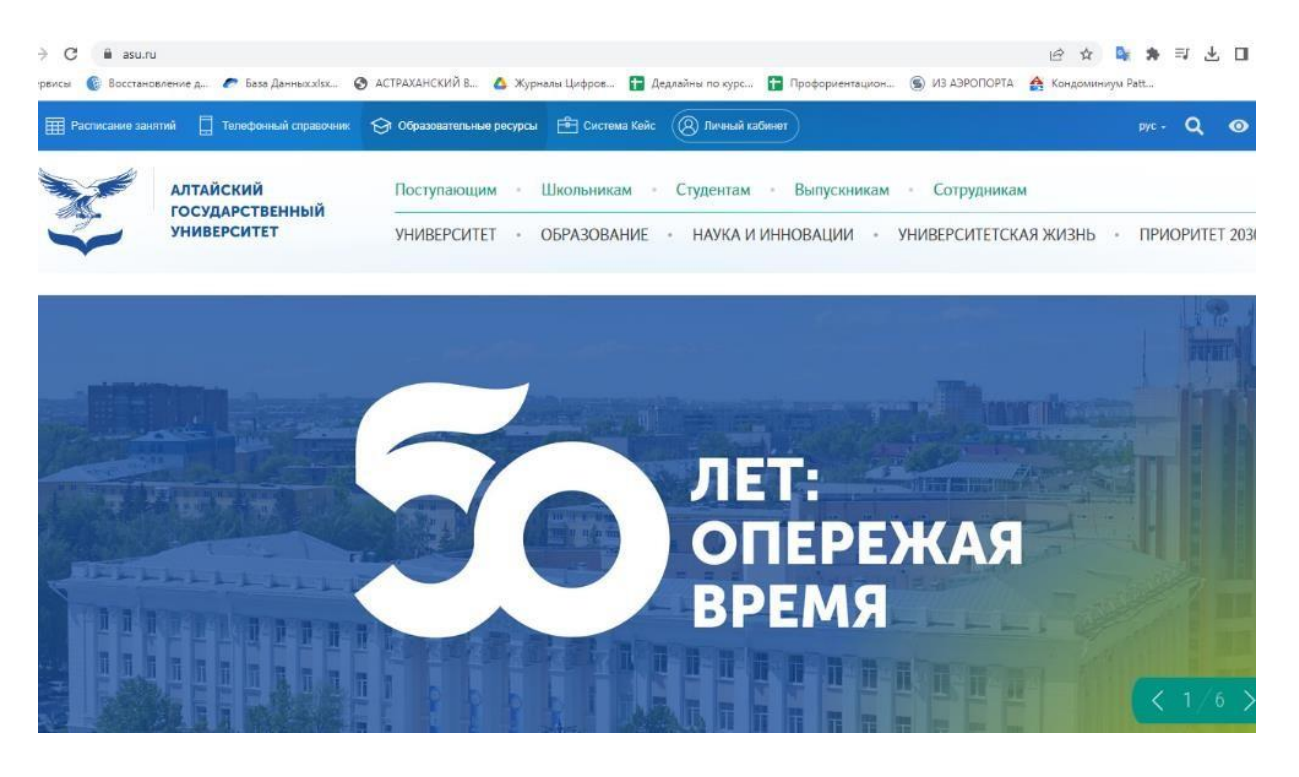

2. В Едином окне образовательных ресурсов выбрать «Открытый университет АлтГУ»:

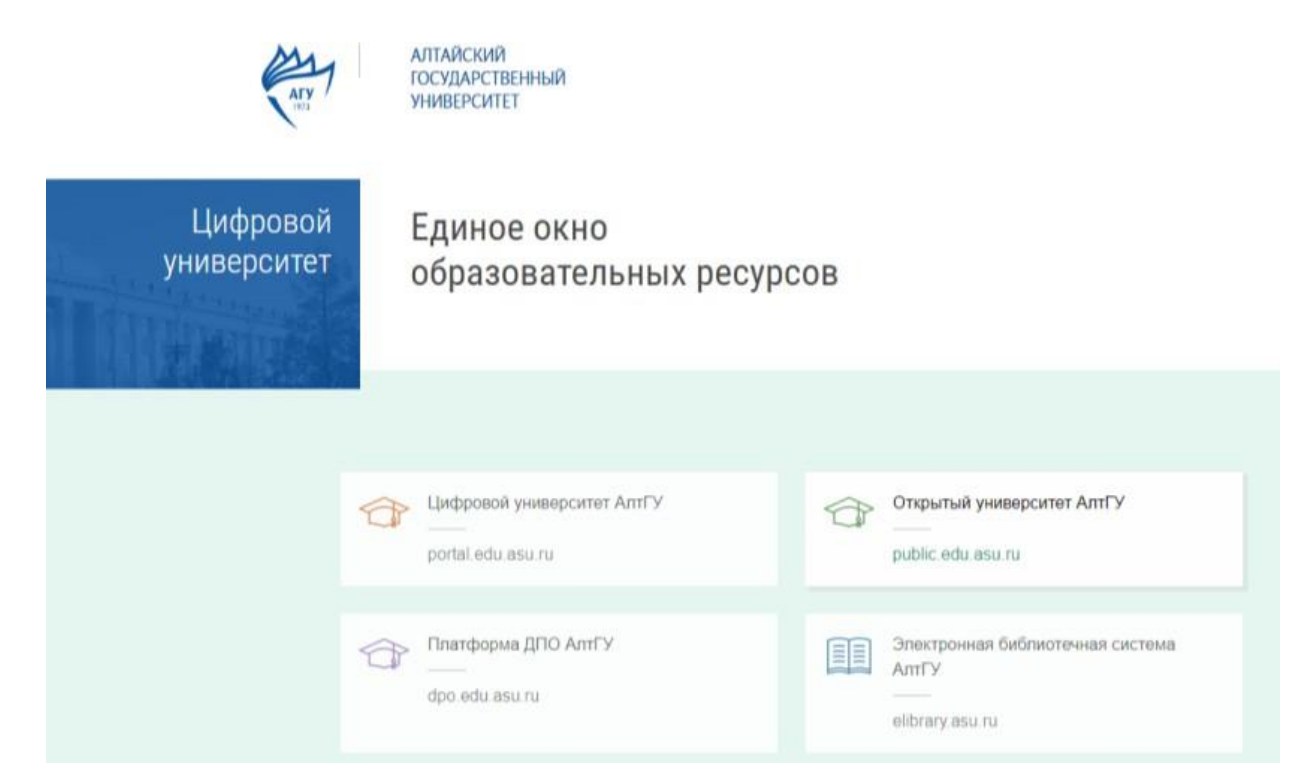

3. В строке поиска набрать «Школа молодых ученых и студентов "Современные методы обработки пространственных данных: геоинформационные и аэрокосмические технологии"» или пройти по ссылке <https://public.edu.asu.ru/course/view.php?id=1487> :

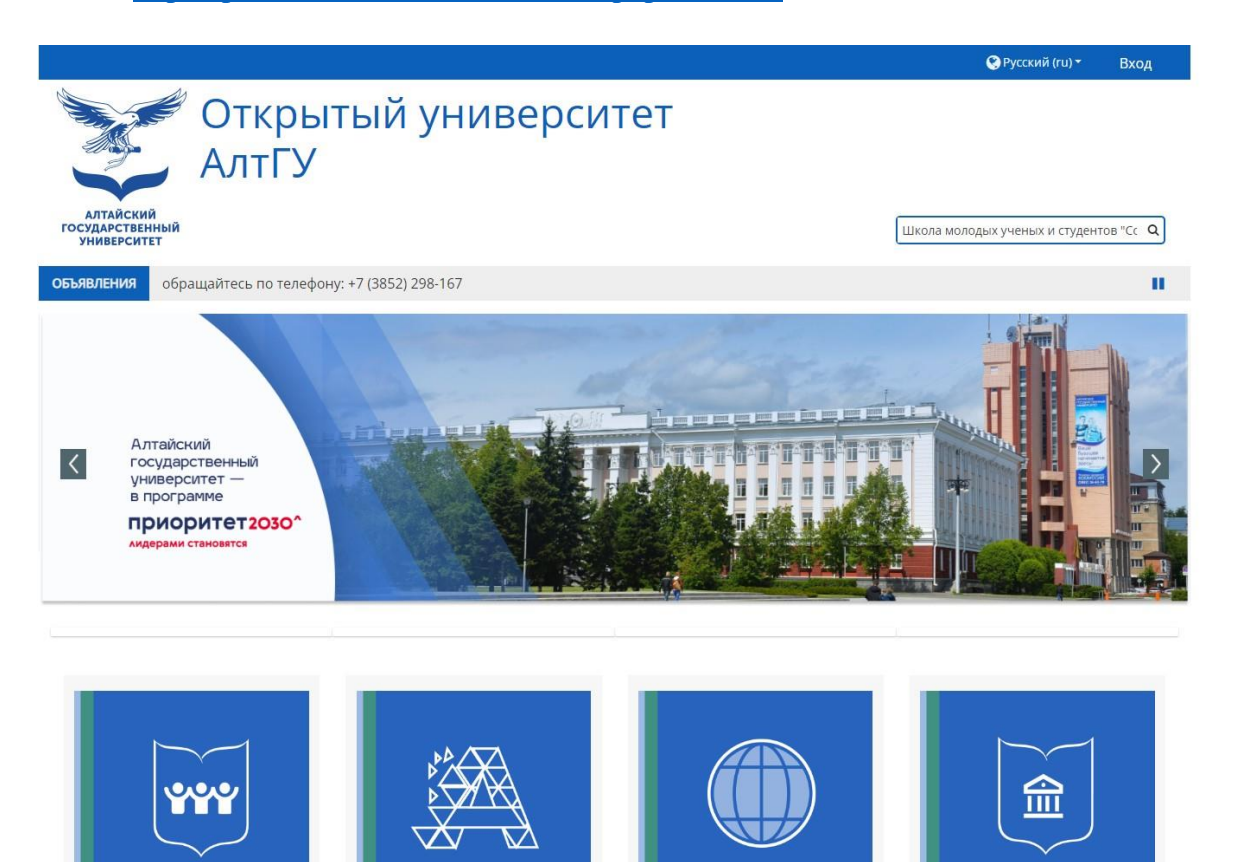

### 4. Выполнить вход (верхний правый угол страницы):

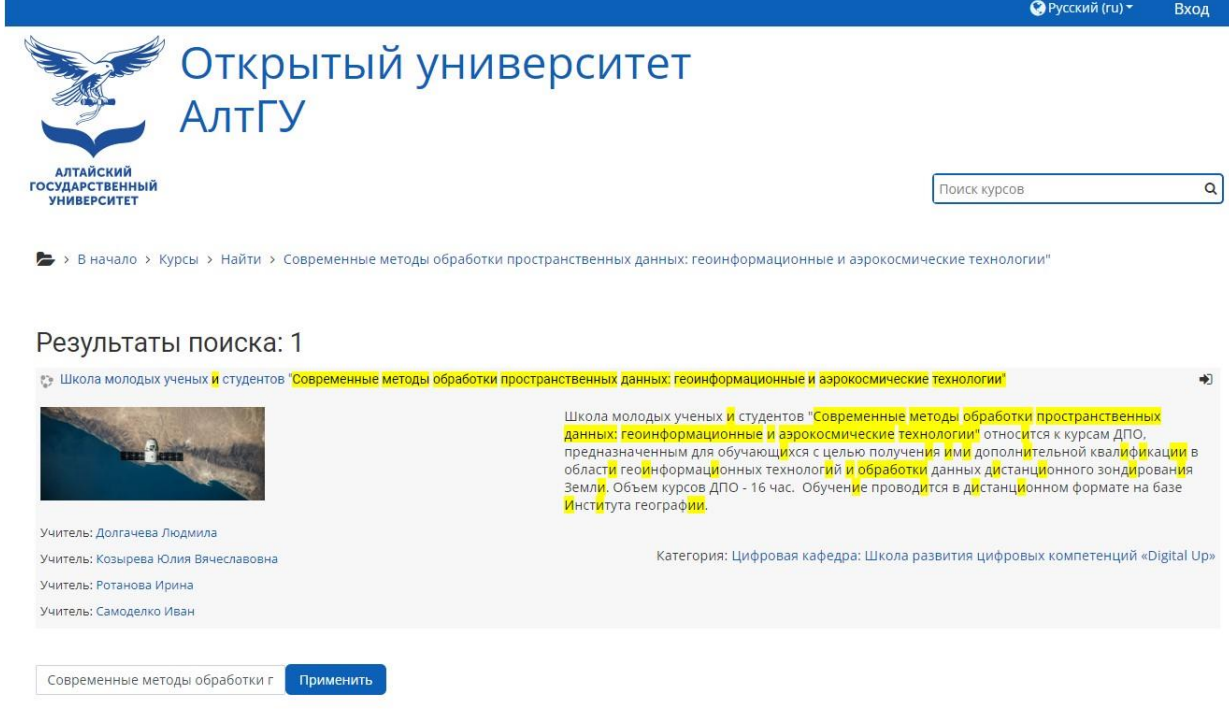

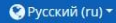

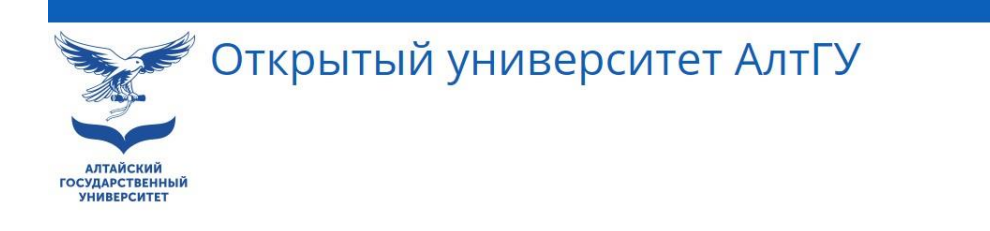

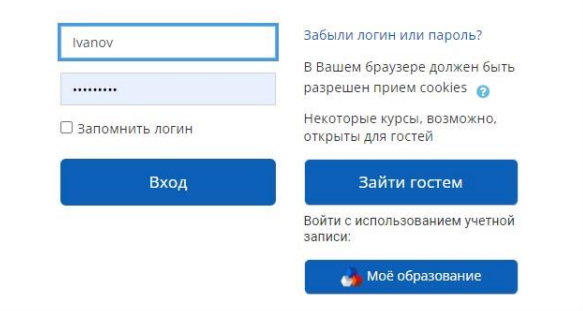

5. Если нет логина и пароля и зашли первый раз на сайт, создать учетную запись:

# Вы в первый раз на нашем сайте?

Для полноценного доступа к курсам на этом сайте Вам потребуется потратить пару минут, чтобы самостоятельно создать учетную запись. Пошаговая инструкция:

- 1. Укажите свои данные в форме «Новая учетная запись».
- 2. На указанный Вами адрес электронной почты сразу же будет отправлено письмо.
- 3. Прочитайте это письмо и пройдите по указанной в нем ссылке.
- 4. Учетная запись будет подтверждена, и Вы войдете в систему.
- 5. Теперь выберите заинтересовавший Вас курс.
- 6. Если для записи на курс требуется кодовое слово, воспользуйтесь тем, что получили у учителя.
- 7. Итак, теперь у Вас появился полный доступ к курсу. С этого момента для доступа к курсам, на которые Вы записались, Вам будет достаточно ввести логин и пароль (тот, что Вы указали заполняя форму).

Создать учетную запись

6. После создания и подтверждения учетной записи выполнить вход на курс и записаться на него